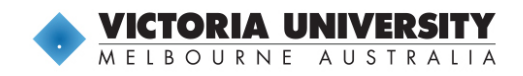

### **Sport and Exercise Science 2020**

#### **Contents**

- **[Previous Placement Providers List](#page-1-0)**
- **[Completing the CDE Contract Application](#page-1-1)**
- **[Signing and submitting contract](#page-4-0)**

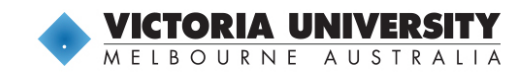

#### <span id="page-1-0"></span>**Previous Placement Providers List**

A list of the previous providers students have completed placement is available for viewing on VU WIL.

- **1.** Login to VU WIL
- **2.** Click on **Shared Documents**

**Shared Documents** 

**3.** Click on the **download** button for **Placement Providers**

**Placement Providers** 

**Placement Providers.pdf** 

**Spex** 

Viewed on 6/02/2020

Download

**4.** Document should download for viewing.

#### <span id="page-1-1"></span>**Completing the CDE Contract Application**

**1.** On the home page, there will be a **Self Placement submission** button for the group you are complete placement for.

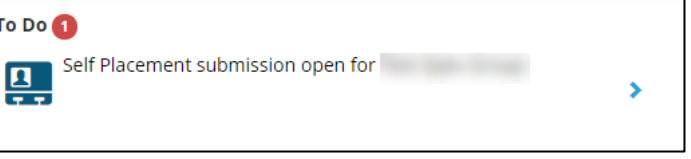

- **2.** Click on the **Self Placement submission** button
- **3.** A self placement form will open.
- **4.** Select the **Start and End** dates that the placement is to occur using the calendar or simply type in the dates.

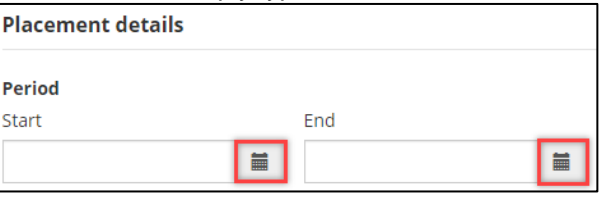

**5.** In the **Duration** section you will need to choose the type of experience and the duration of hours.

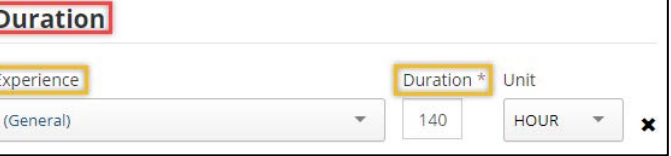

**6.** Choose the type of **Experience** from the drop-down box.

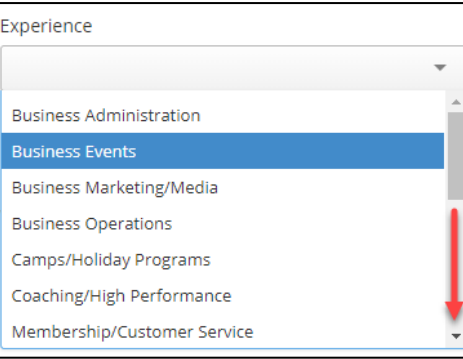

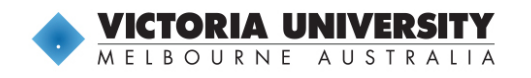

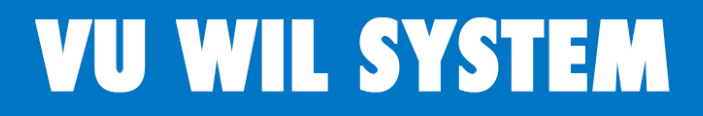

**7.** Enter the **Duration** of the placement by adding the hours in the box and making sure the **Unit** selected is Hours.

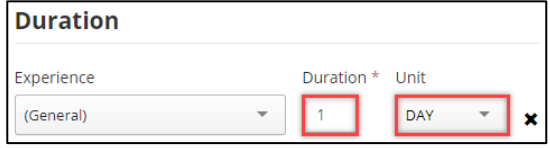

**8.** A **Weekly Placement Roster** can be added if the exact time the placement will be completed is known.

**Please note**: This is optional.

**Weekly placement roster** 

+Add another weekly shift pattern

**9.** Enter the **Agency Name**, and **Business Phone**

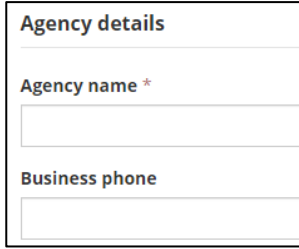

**10.** Enter the S**treet Address** details

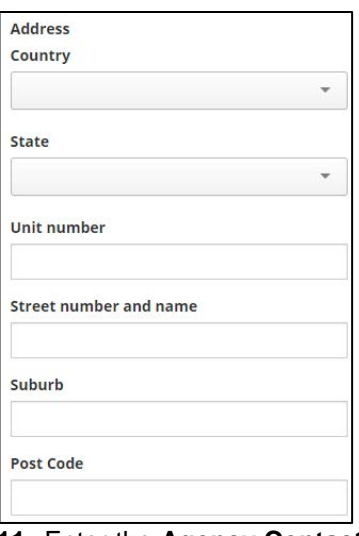

**11.** Enter the **Agency Contact Details**, this is main contact for the organisation and necessarily the direct supervisor of the placement.

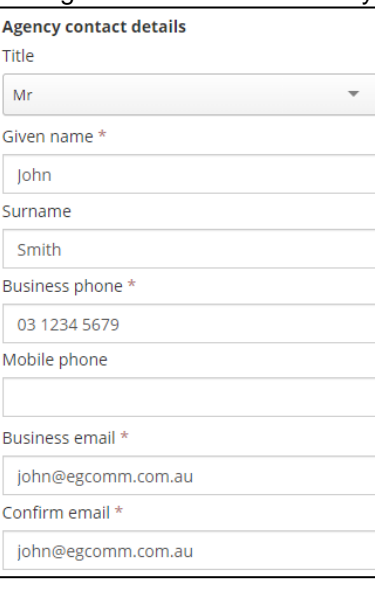

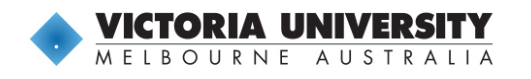

**12.** Enter the **Supervisor Details**, this is the person directly supervising the placement. If this is the same person as the **Agency Contact** then tick the box for the same details to be used.

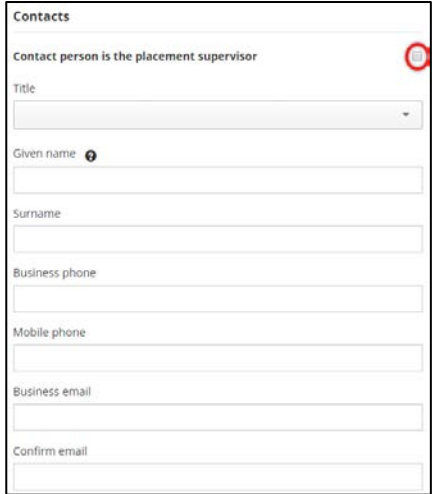

- **13.** Please ignore the next **Global** mentioning uploading a placement agreement this will be were the signed contract is uploaded to following approval.
- **14.** Under the HE Sport and Exercise WIL heading the position and aims will

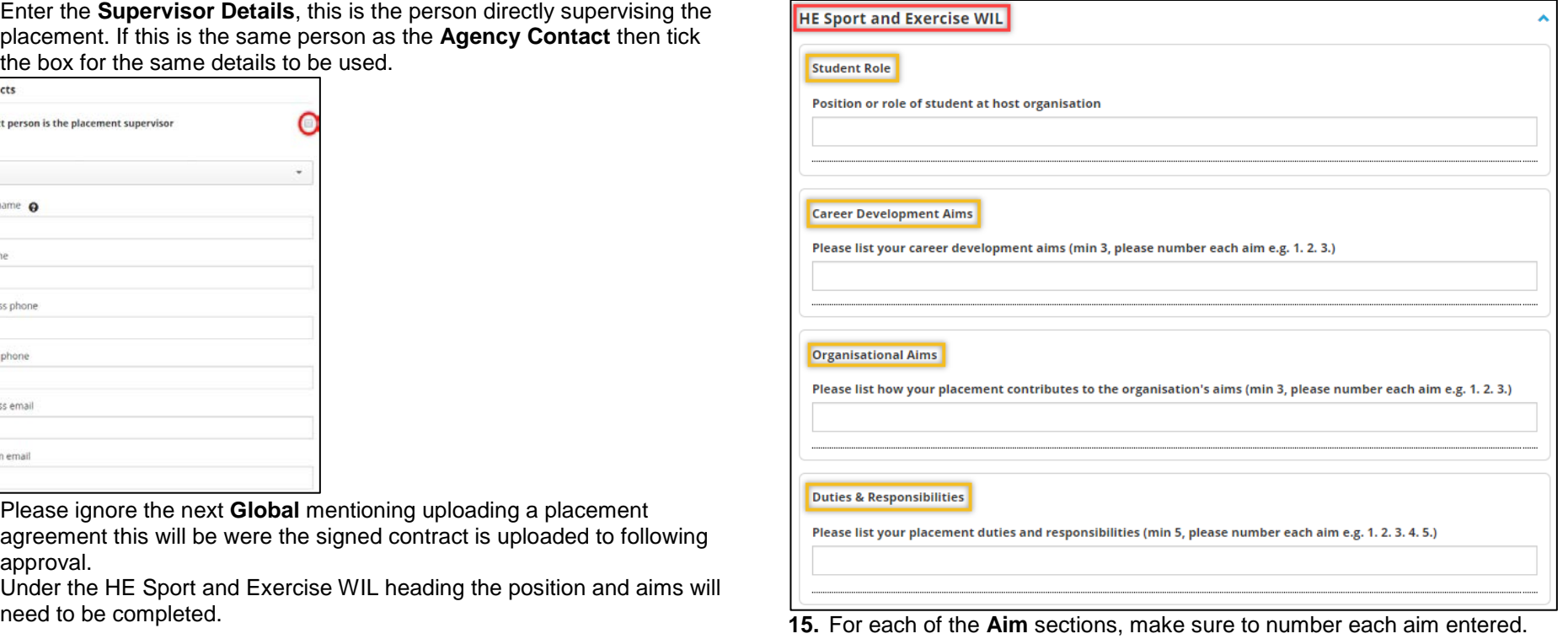

**Please note**: This will have to be all on one line as the enter/return button cannot be used.

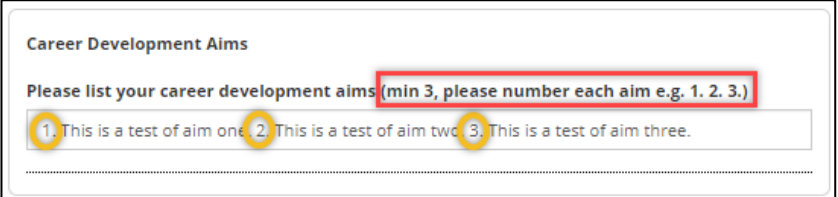

**16.** Once the full contract has been complete it can be submitted by click on the **Submit** button. Alternatively the contract can be saved as a draft to be completed later by click the **Save as draft** button.

Save as draft **O** Cancel Submit

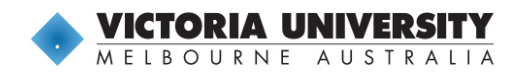

**17.** Once submitted, the Self Placement contract is lodged for the CDE staff to view and approve. A green confirmation box should appear briefly in the top right-hand corner.

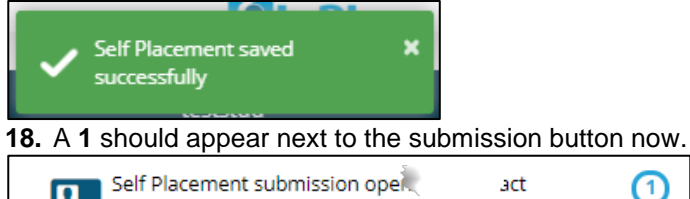

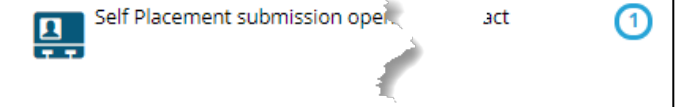

**19.** Reviewing the submission is done by clicking on the Self Placement submission button, scroll to the bottom of the page and click **View 1 submitted**.

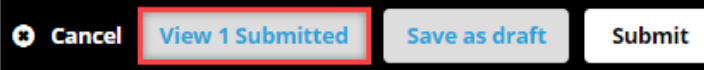

#### <span id="page-4-0"></span>**Signing and submitting contract**

- **1.** Once the contract submission is accepted by CDE an email will be sent with the contract attached to be signed and returned.
- **2.** After all parties have signed (Student and Organisation), the contact needs to be uploaded into the VU WIL System.
- **3.** Navigate to the confirmed placement by:
	- a. Clicking on the **Confirmed** placement above the **To Do** list;
	- b. Clicking on in the **View All** Confirmed button; or
	- c. Clicking on the Confirmed menu

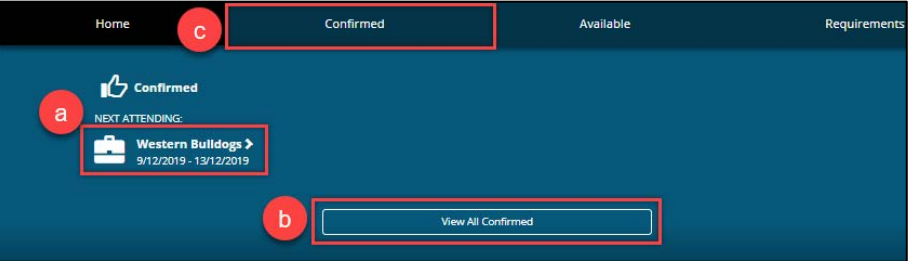

**4.** In the **Details** tab of the new screen there is the **Additional Placement details** section below the map.

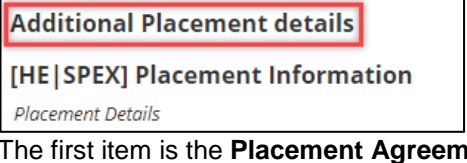

**5.** The first item is the **Placement Agreement**, this is where the signed contract is uploaded. Click on the **+** to expand the field.

**Placement Details Placement Agreement No** 

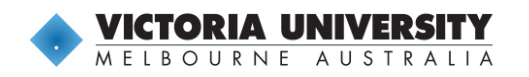

- **6.** Tick the box
- **7.** Upload the file by clicking on the **Select or drag a file** area.

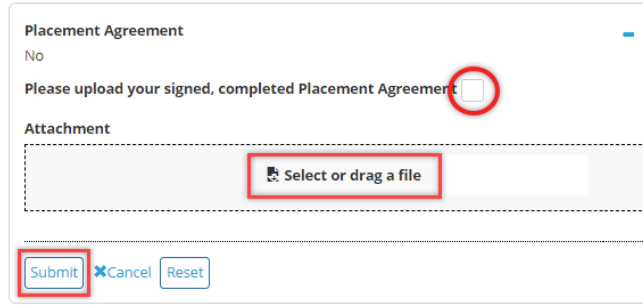

- **8.** Click **Submit**.
- **9.** Once submitted the No will have changed to Yes and a paperclip will appear to indicate the existence of the attached contract.
- **10.** CDE will be alerted once this is received and then send authorisation to commence email.
- **11.** Other information is also able to be seen here, such as:
	- a. The **Contract Supervisor & Visit Details**, and

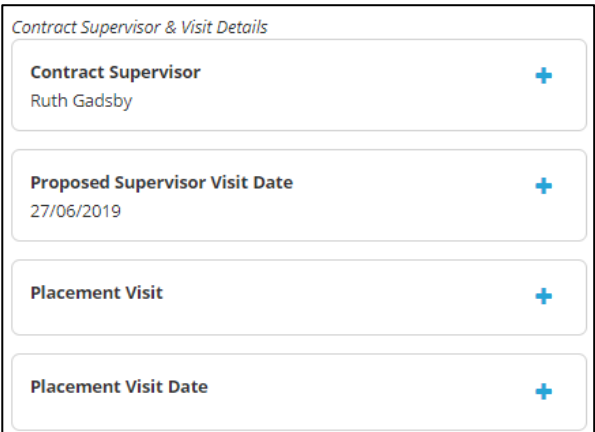

**b. Report Information**

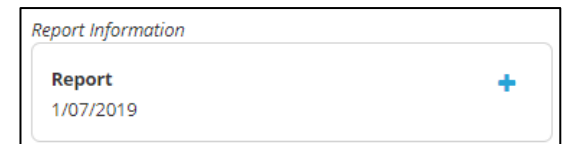